# **Configuración de Failover para Túneles IPSec de Sitio a Sitio con Links ISP de Respaldo en FTD Administrado por FMC**

# **Contenido**

Introducción **Prerequisites Requirements** Componentes Utilizados Antecedentes **Configurar** Diagrama de la red Configuración del FTD Paso 1. Definir las interfaces ISP principal y secundaria Paso 2. Defina la topología VPN para la interfaz ISP principal Paso 3. Defina la topología VPN para la interfaz ISP secundaria Paso 4. Configuración del monitor de SLA Paso 5. Configure las rutas estáticas con el Monitor de SLA Paso 6. Configuración de la exención de NAT Paso 7. Configuración de la política de control de acceso para el tráfico interesante Configuración del ASA Verificación **FTD** Ruta Seguimiento **NAT** Realizar conmutación por fallo Ruta Seguimiento **NAT Troubleshoot** 

# **Introducción**

Este documento describe cómo configurar la conmutación por fallas basada en mapas criptográficos para el link ISP con la función de seguimiento de SLA IP en el FTD administrado por FMC.

Colaboración de Amanda Nava, ingeniera del TAC de Cisco.

# **Prerequisites**

## **Requirements**

Cisco recomienda que tenga conocimiento sobre estos temas:

• Comprensión básica de una red privada virtual (VPN)

- Experiencia con FTD
- Experiencia con FMC
- Experiencia con la línea de comandos del dispositivo de seguridad adaptable (ASA)

## **Componentes Utilizados**

La información que contiene este documento se basa en estas versiones de software:

- FMC versión 6.6.0
- FTD versión 6.6.0
- ASA versión 9.14.1

La información que contiene este documento se creó a partir de los dispositivos en un ambiente de laboratorio específico. Todos los dispositivos que se utilizan en este documento se pusieron en funcionamiento con una configuración verificada (predeterminada). Si tiene una red en vivo, asegúrese de entender el posible impacto de cualquier comando.

# **Antecedentes**

Este documento describe cómo configurar la conmutación por error basada en mapas criptográficos para el enlace de reserva del Proveedor de servicios de Internet (ISP) con la función de seguimiento del Acuerdo de nivel de servicio de protocolo de Internet (IP SLA) en Firepower Threat Defence (FTD) gestionado por Firepower Management Center (FMC). También explica cómo configurar la exención de la traducción de direcciones de red (NAT) para el tráfico VPN cuando hay dos ISP y requiere una conmutación por fallo perfecta.

En este escenario, la VPN se establece desde el FTD hacia el ASA como el peer VPN con una sola interfaz ISP. El FTD utiliza un enlace ISP en ese momento para establecer la VPN. Cuando el link ISP primario deja de funcionar, el FTD toma el control con el link ISP secundario a través del Monitor SLA y se establece la VPN.

# **Configurar**

## **Diagrama de la red**

Esta es la topología utilizada para el ejemplo a lo largo de este documento:

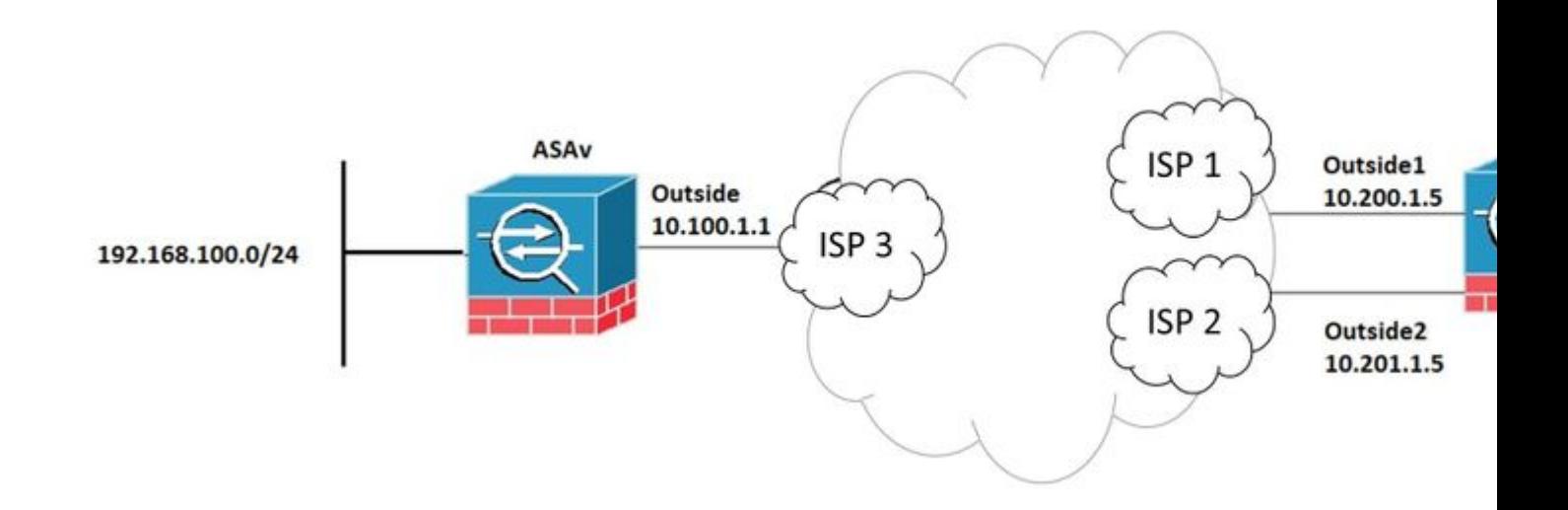

## **Configuración del FTD**

### **Paso 1. Definir las interfaces ISP principal y secundaria**

### 1. Navegue hasta **Devices > Device Management > Interfaces** como se muestra en la imagen.

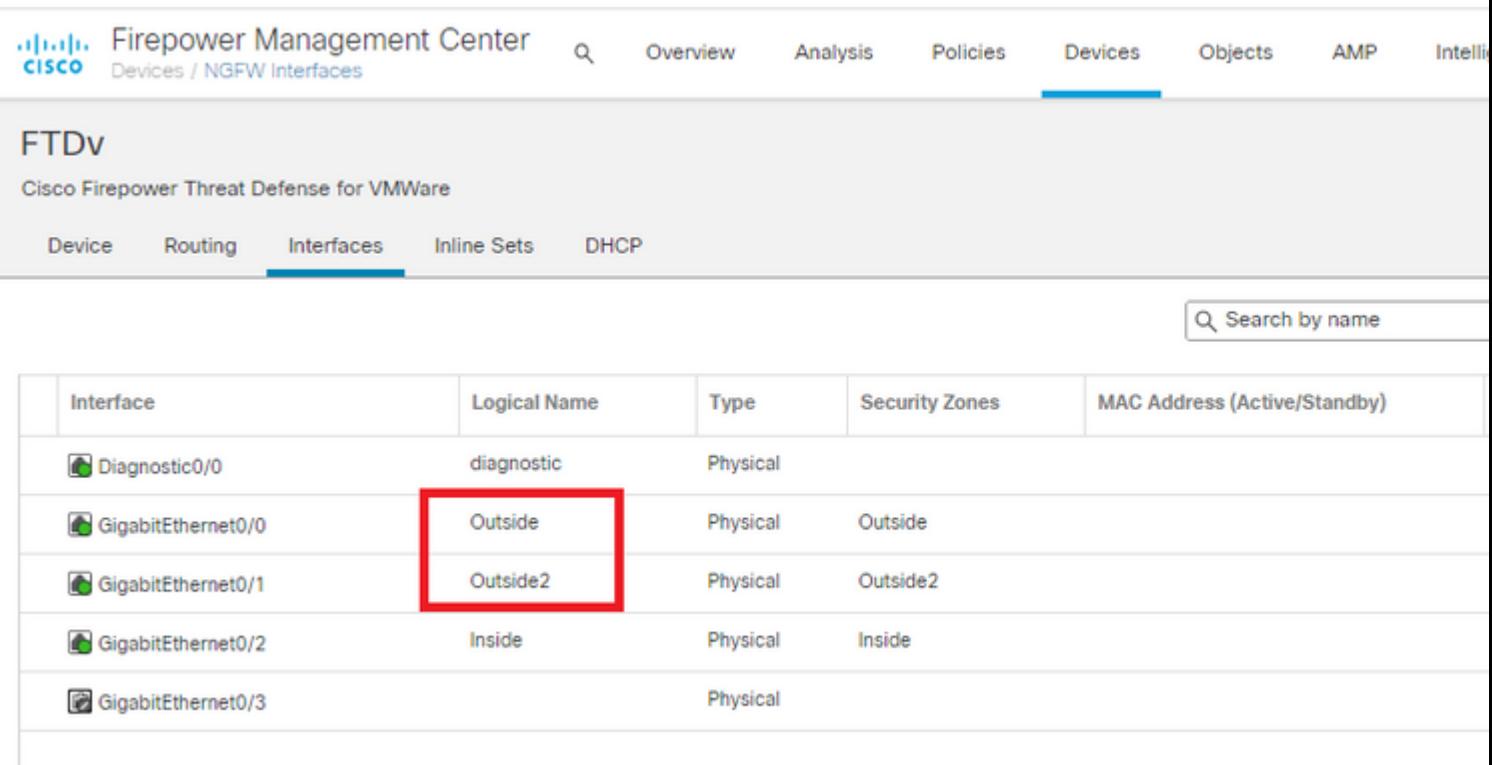

### **Paso 2. Defina la topología VPN para la interfaz ISP principal**

1. Vaya a **Dispositivos > VPN > Sitio a sitio.** En **Add VPN**, haga clic en **Firepower Threat Defence Device**, cree la VPN y seleccione la interfaz externa.

**Nota:** Este documento no describe cómo configurar una VPN S2S desde cero. Para obtener más información sobre la configuración de VPN S2S en FTD, visite [https://www.cisco.com/c/en/us/support/docs/security-vpn/ipsec-negotiation-ike-protocols/215470](https://www.cisco.com/c/es_mx/support/docs/security-vpn/ipsec-negotiation-ike-protocols/215470-site-to-site-vpn-configuration-on-ftd-ma.html) [site-to-site-vpn-configuration-on-ftd-ma.html](https://www.cisco.com/c/es_mx/support/docs/security-vpn/ipsec-negotiation-ike-protocols/215470-site-to-site-vpn-configuration-on-ftd-ma.html)

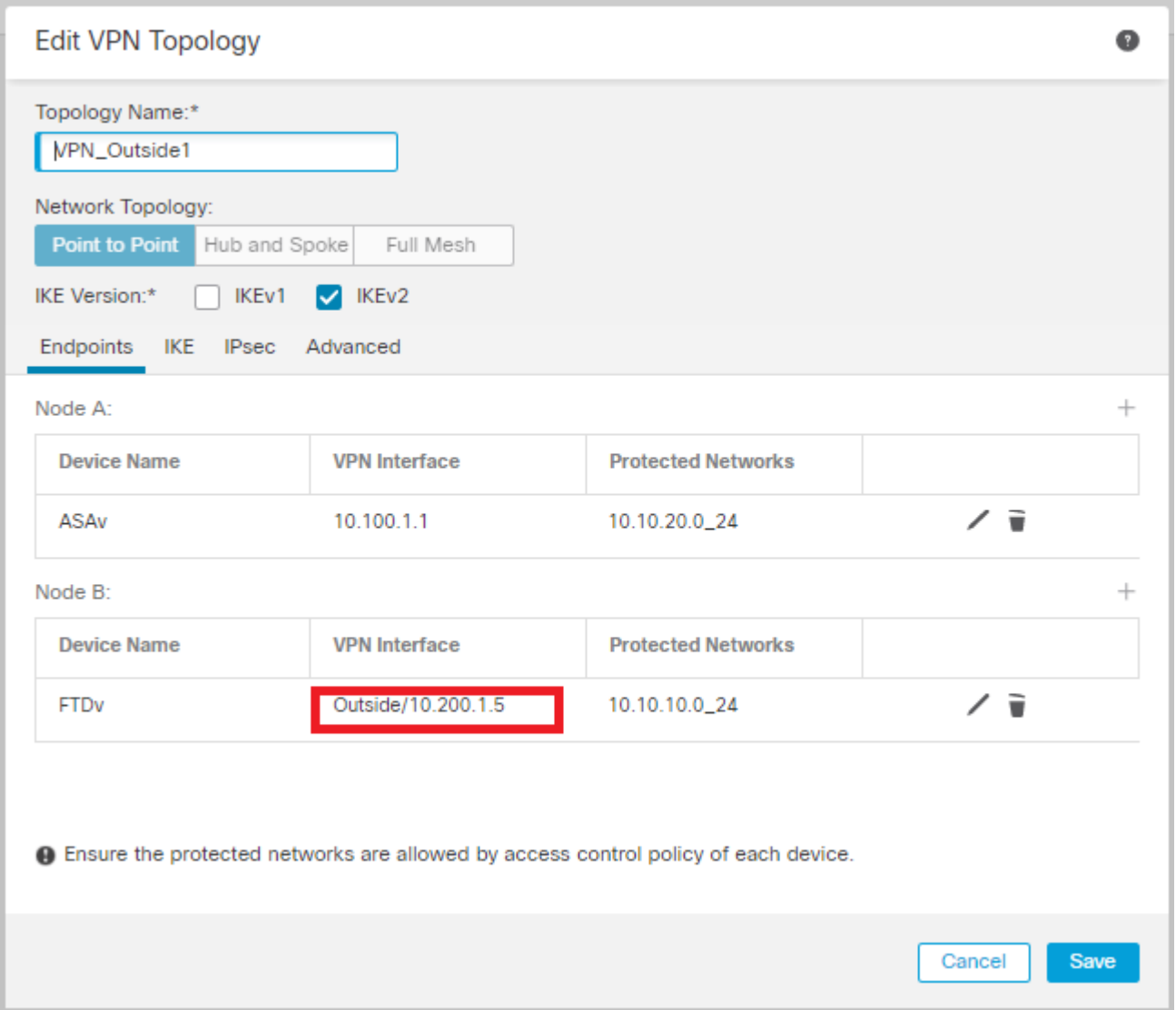

## **Paso 3. Defina la topología VPN para la interfaz ISP secundaria**

1. Vaya a **Dispositivos > VPN > Sitio a sitio.** En **Add VPN**, haga clic en **Firepower Threat Defence Device**, cree la VPN y seleccione la interfaz Outside2.

**Nota:** La configuración VPN que utiliza la interfaz Outside2 debe ser exactamente la misma que la topología de VPN externa, excepto para la interfaz VPN.

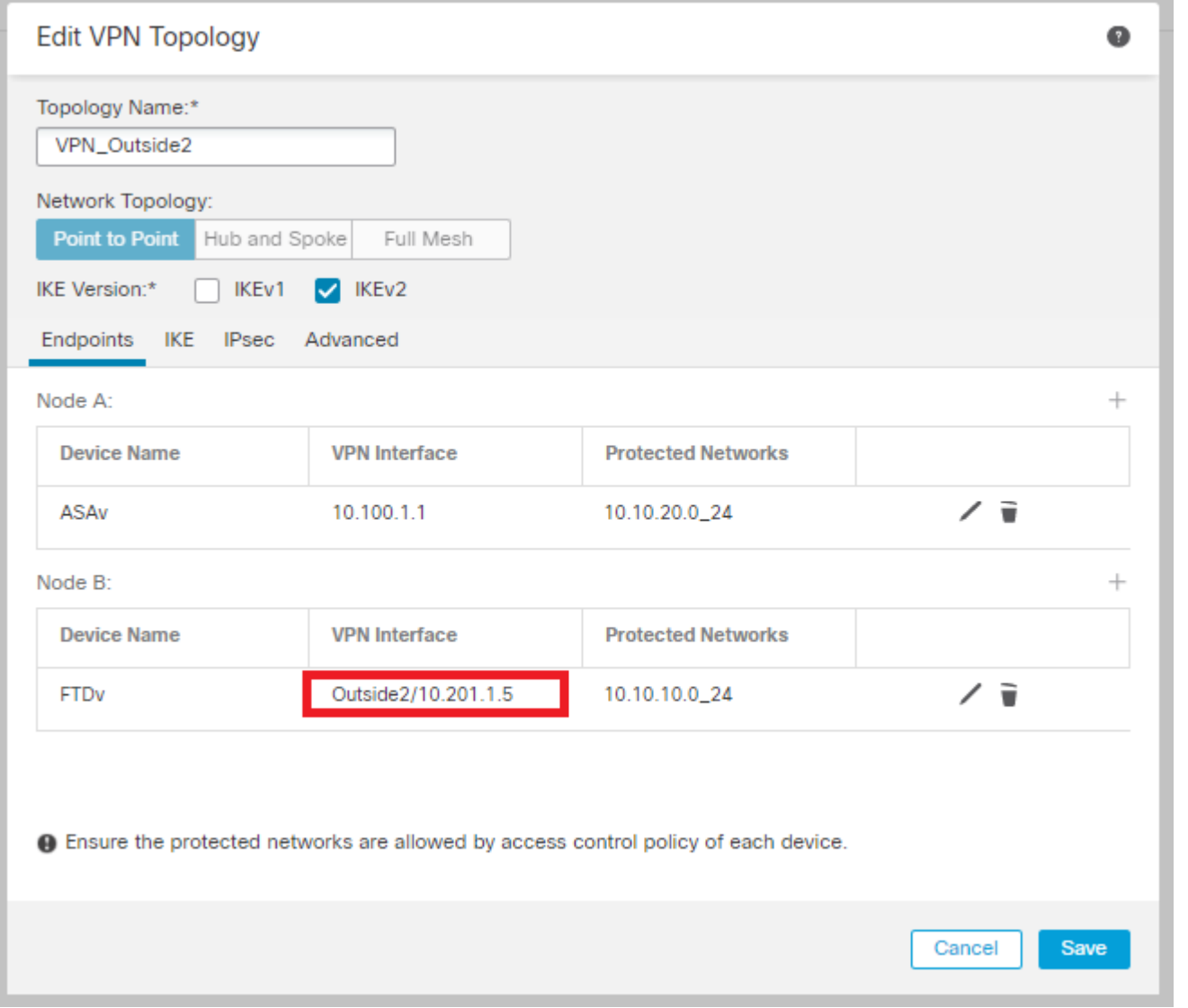

Las topologías VPN deben configurarse tal como se muestra en la imagen.

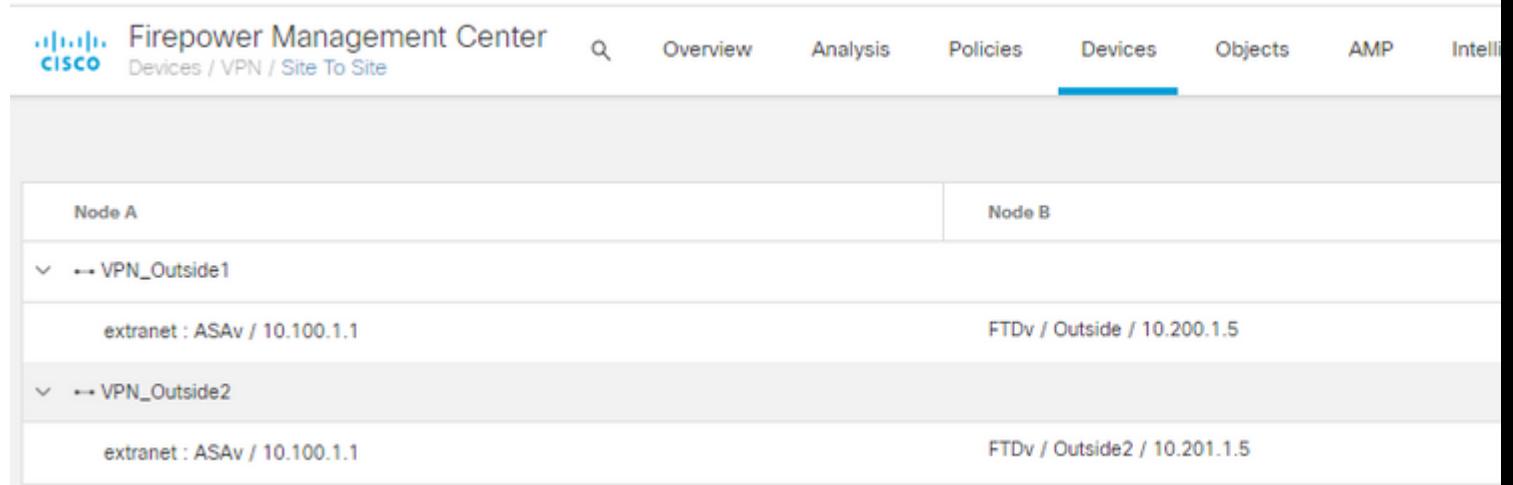

### **Paso 4. Configuración del monitor de SLA**

1. Vaya a **Objetos > Monitor SLA > Agregar Monitor SLA.** En **Add VPN**, haga clic en **Firepower Threat Defence Device** y configure el monitor de SLA como se muestra en la imagen.

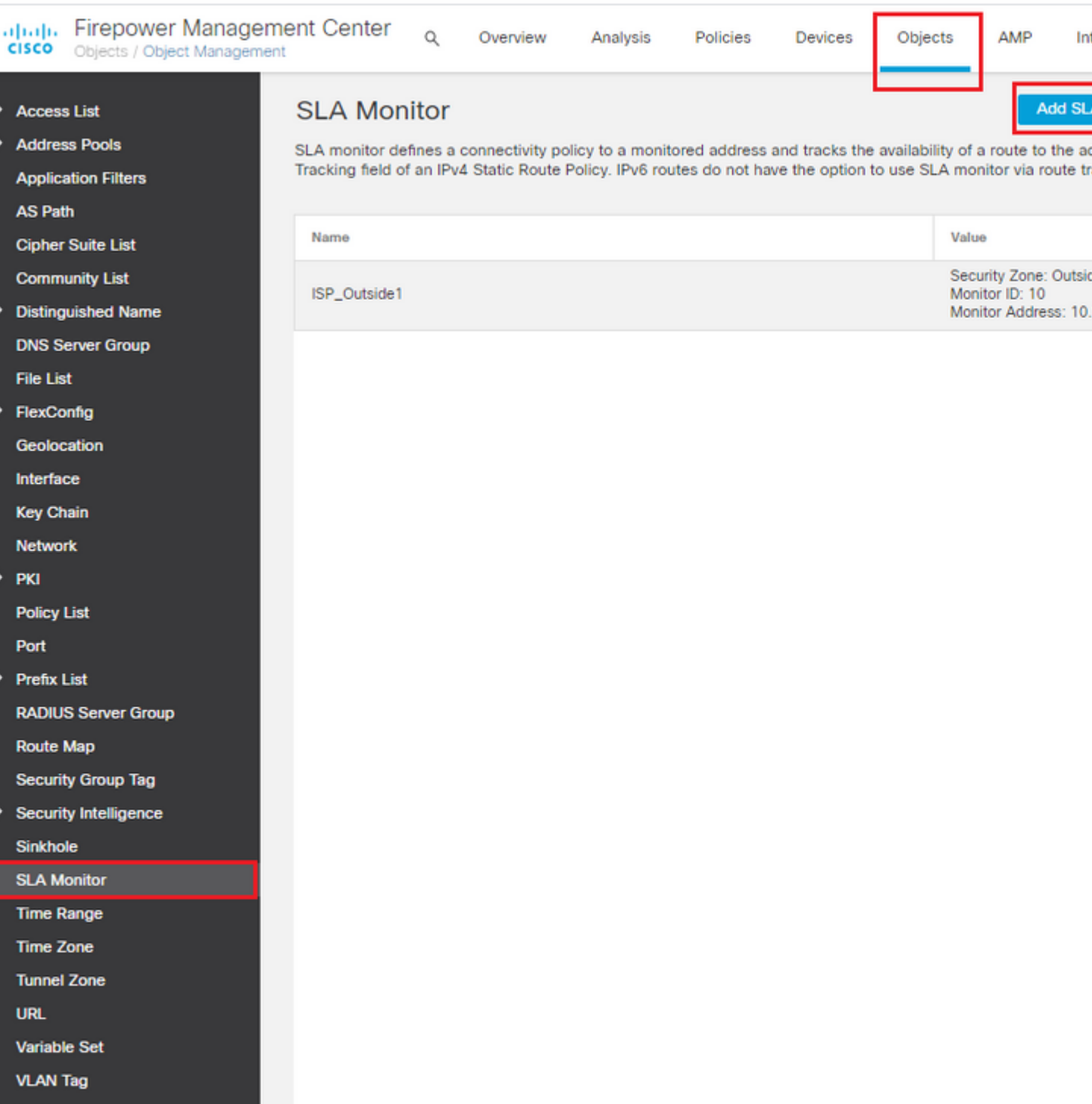

2. Para el campo **SLA Monitor ID\***, utilice la dirección IP de siguiente salto externa.

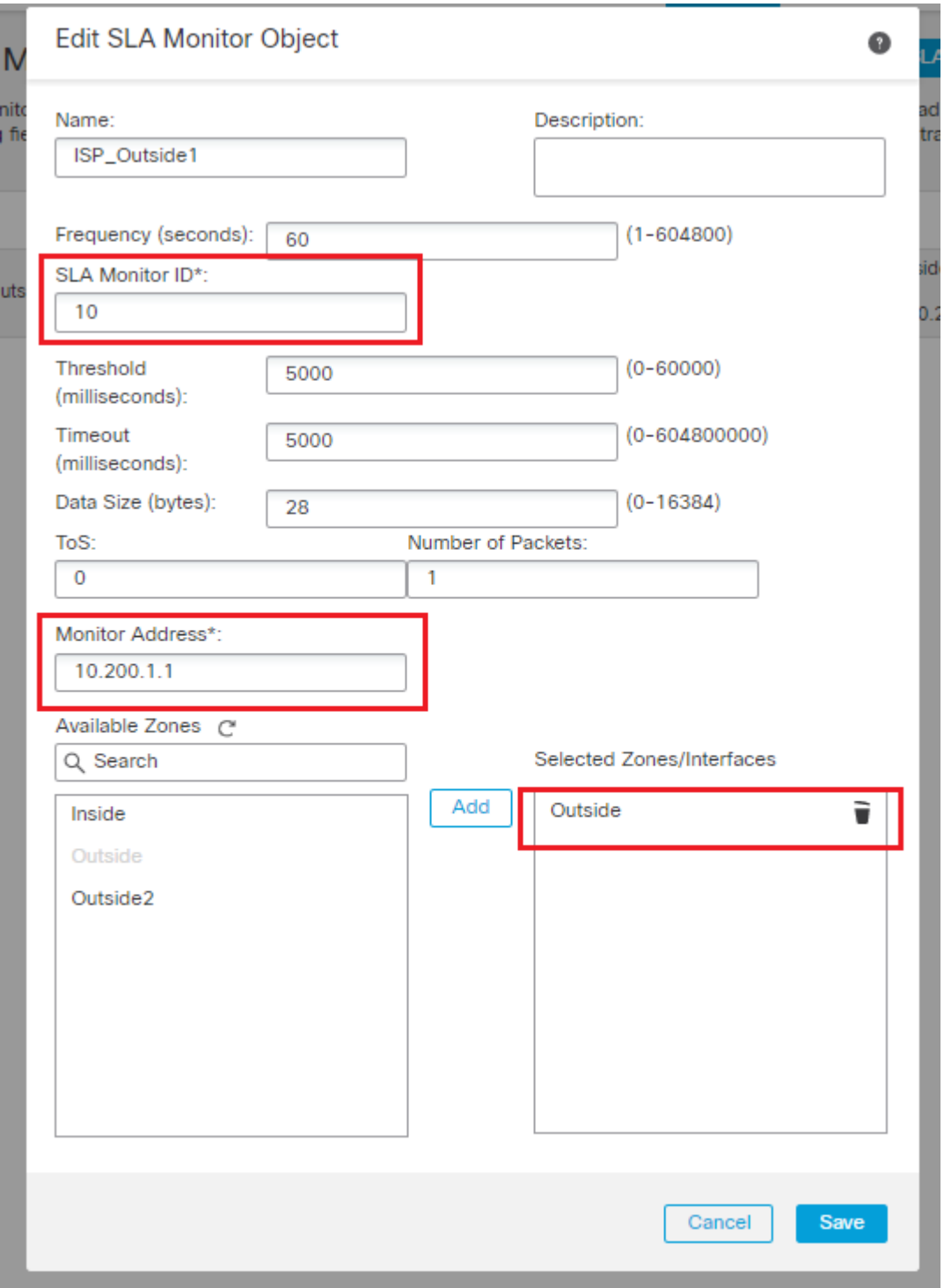

**Paso 5. Configure las rutas estáticas con el Monitor de SLA**

1. Vaya a **Dispositivos > Enrutamiento > Ruta estática. Seleccione Add Route** y configure la ruta predeterminada para la interfaz externa (principal) con la información de monitoreo de SLA (Creado en el paso 4) en el campo **Route tracking**.

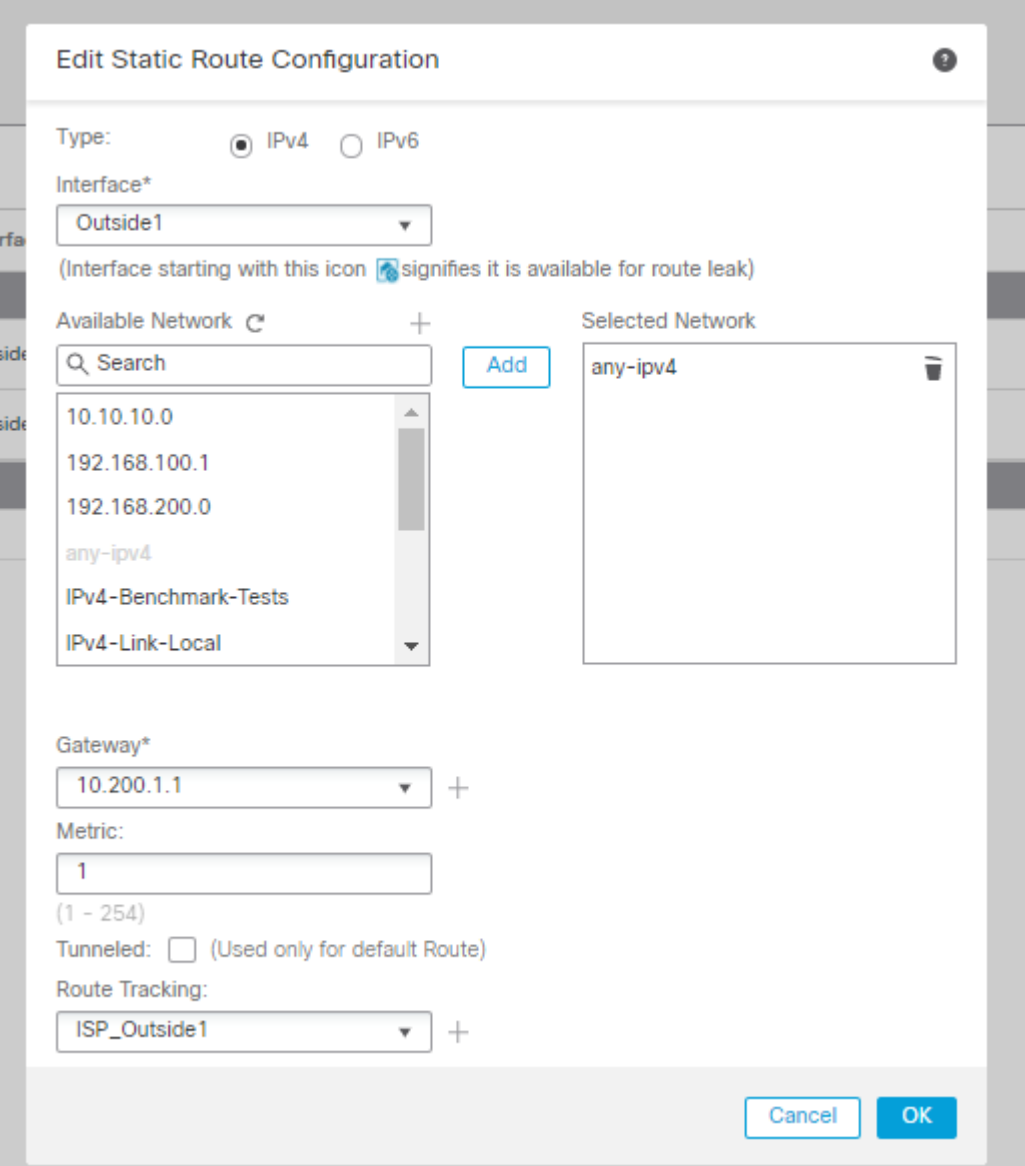

2. Configure la ruta por defecto para la interfaz Outside2 (secundaria). El valor de la métrica debe ser superior a la ruta predeterminada principal. En esta sección no se necesita ningún campo de **seguimiento de rutas**.

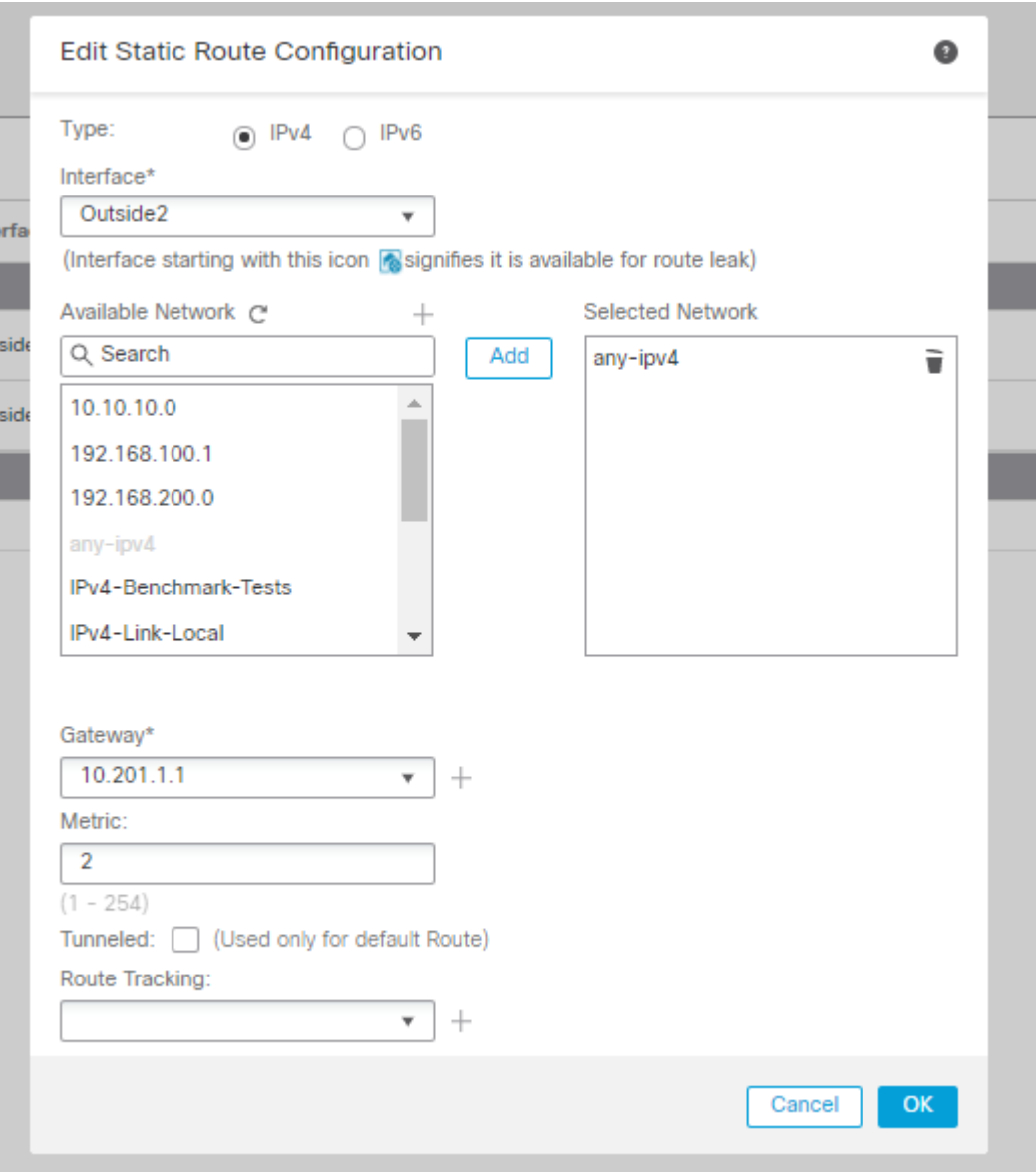

Las rutas deben configurarse tal como se muestra en la imagen.

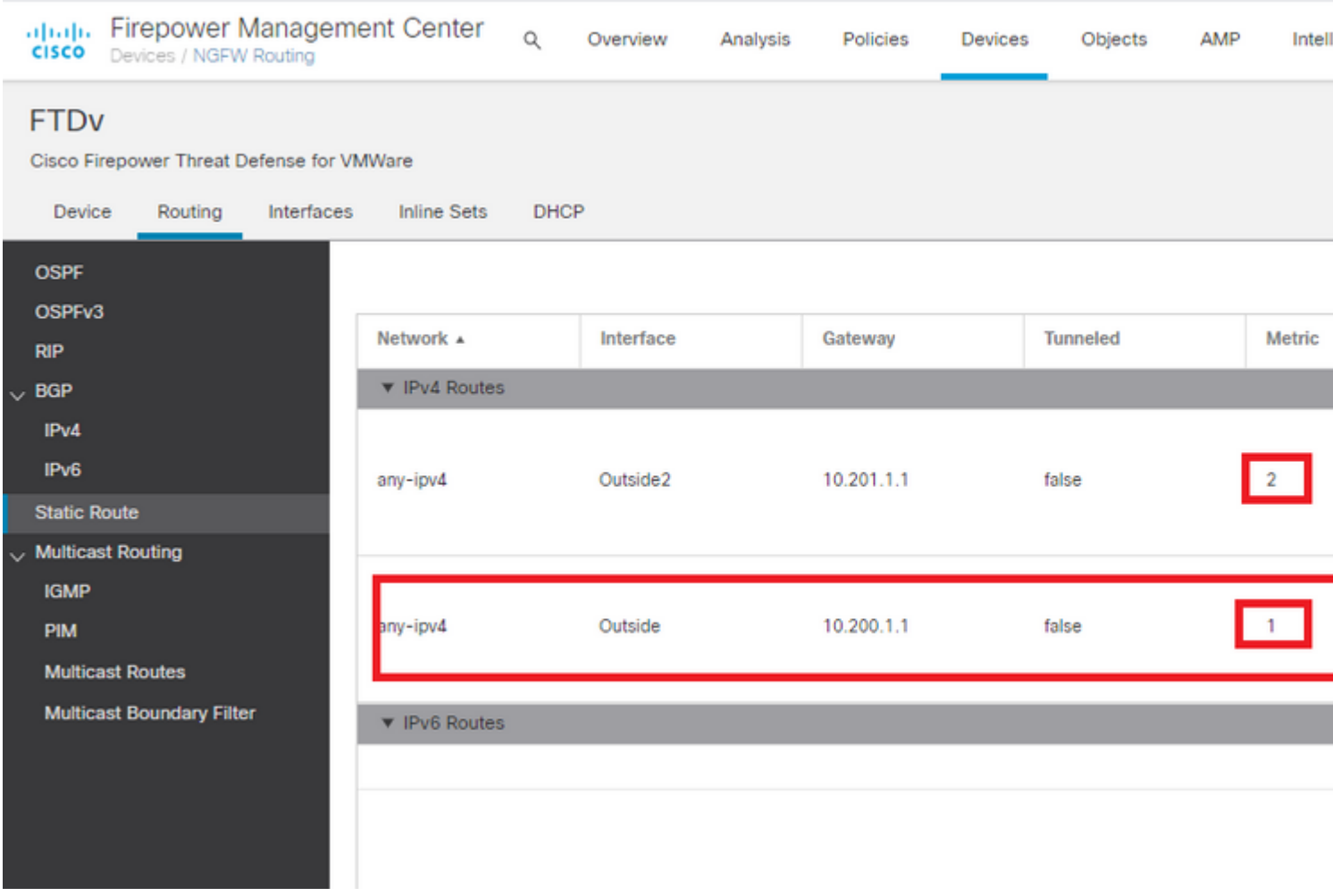

**Paso 6. Configuración de la exención de NAT**

1. Navegue hasta **Devices > NAT > NAT Policy** y seleccione la política que se dirige al dispositivo FTD**. Seleccione Add Rule** y configure una exención de NAT por interfaz ISP (Outside and Outside2). Las reglas NAT deben ser las mismas, excepto para la interfaz de destino.

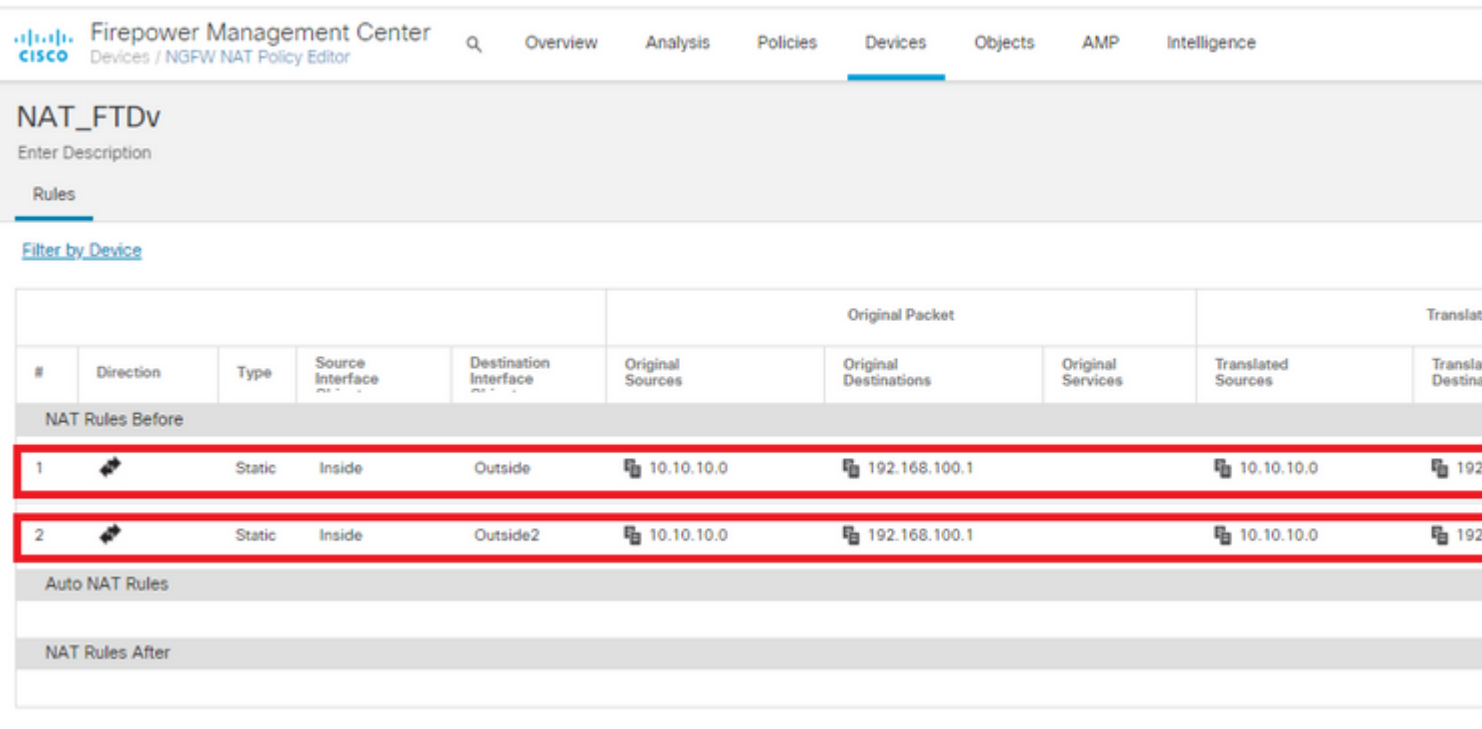

**Nota:** Para este escenario, ambas reglas NAT requieren que se habilite **Route-lookup**. De lo contrario, el tráfico llegaría a la primera regla y no se mantendría en las rutas de conmutación por fallas. Si la búsqueda de rutas no está habilitada, el tráfico siempre se enviaría con el uso de la interfaz externa (primera regla NAT). Con **Route-lookup** habilitado, el tráfico siempre se mantiene en la tabla de ruteo que se controla a través del Monitor de SLA.

### **Paso 7. Configuración de la política de control de acceso para el tráfico interesante**

1. Vaya a **Políticas > Control de acceso > Seleccione la Política de control de acceso.** Para agregar una regla, haga clic en **Add Rule**, como se muestra en la imagen.

Configure una regla desde las zonas internas a las externas (Outside1 y Outside2) que permita el tráfico interesado desde 10.10.10.0/24 a 192.168.100/24.

Configure otra regla de las zonas externas (Outside1 y Outside 2) a las internas que permita el tráfico interesante de 192.168.100/24 a 10.10.10.0/24.

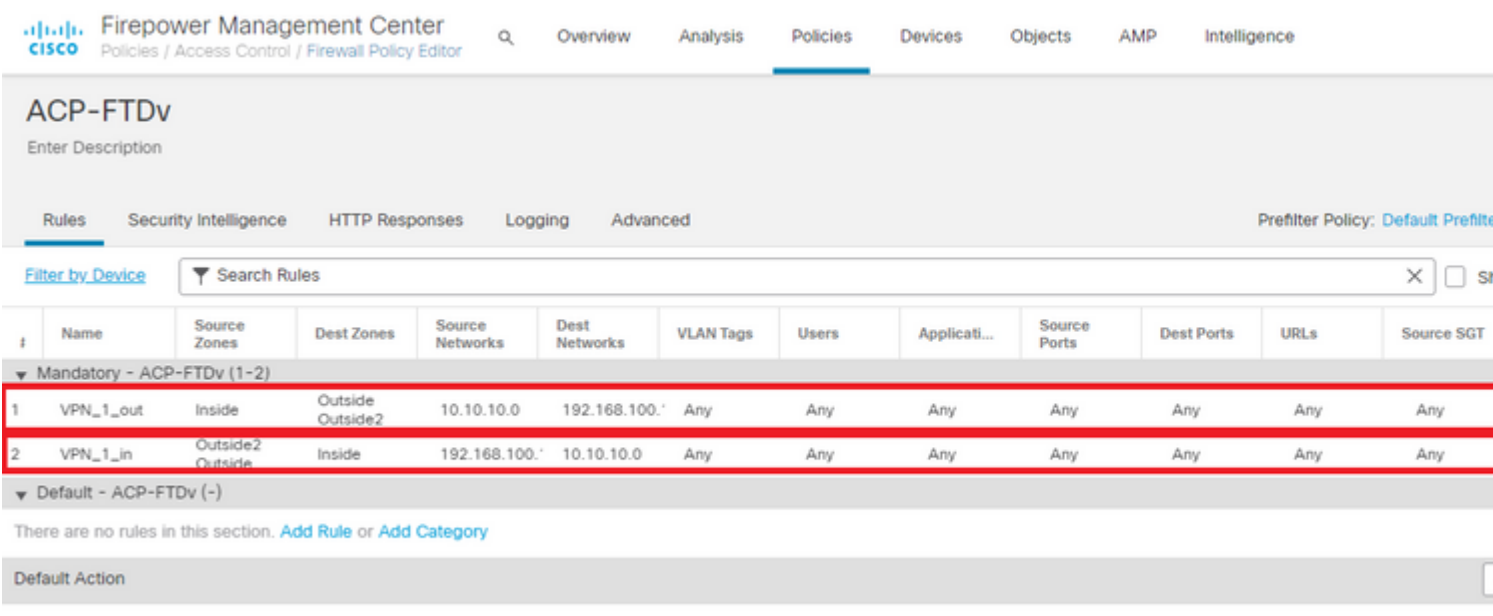

## **Configuración del ASA**

**Nota:** Para este escenario específico, se configura un par de respaldo en el mapa criptográfico IKEv2, esta función requiere que el ASA esté en la versión 9.14.1 o posterior. Si su ASA está ejecutando una versión anterior, utilice IKEv1 como solución alternativa. Para obtener más información, consulte la identificación de error de Cisco [CSCud22276.](https://bst.cloudapps.cisco.com/bugsearch/bug/CSCud22276)

1. Habilite IKEv2 en la interfaz externa del ASA:

Crypto ikev2 enable Outside

2. Cree la política IKEv2 que define los mismos parámetros configurados en el FTD:

crypto ikev2 policy 1 encryption aes-256 integrity sha256 group 14 prf sha256 lifetime seconds 86400

3. Cree una política de grupo para permitir el protocolo ikev2:

```
group-policy IKEV2 internal
group-policy IKEV2 attributes
```
4. Cree un grupo de túneles para cada dirección IP de FTD exterior (Outside1 y Outside2). Haga referencia a la política de grupo y especifique la clave previamente compartida:

```
tunnel-group 10.200.1.5 type ipsec-l2l
tunnel-group 10.200.1.5 general-attributes
 default-group-policy IKEV2
tunnel-group 10.200.1.5 ipsec-attributes
 ikev2 remote-authentication pre-shared-key Cisco123
  ikev2 local-authentication pre-shared-key Cisco123
tunnel-group 10.201.1.5 type ipsec-l2l
tunnel-group 10.201.1.5 general-attributes
 default-group-policy IKEV2
tunnel-group 10.201.1.5 ipsec-attributes
 ikev2 remote-authentication pre-shared-key Cisco123
  ikev2 local-authentication pre-shared-key Cisco123
```
5. Cree una lista de acceso que defina el tráfico que se va a cifrar: (FTD-Subnet 10.10.10.0/24) (ASA-Subnet 192.168.100.0/24):

```
Object network FTD-Subnet
 Subnet 10.10.10.0 255.255.255.0
Object network ASA-Subnet
 Subnet 192.168.100.0 255.255.255.0
access-list VPN_1 extended permit ip 192.168.100.0 255.255.255.0 10.10.10.0 255.255.255.0
```
6. Cree una propuesta ikev2 ipsec para hacer referencia a los algoritmos especificados en el FTD:

```
crypto ipsec ikev2 ipsec-proposal CSM_IP_1
 protocol esp encryption aes-256
 protocol esp integrity sha-256
```
 7. Cree una entrada de mapa criptográfico que una la configuración y agregue las direcciones IP de FTD Outside1 y Outside2:

```
crypto map CSM_Outside_map 1 match address VPN_1
crypto map CSM_Outside_map 1 set peer 10.200.1.5 10.201.1.5
crypto map CSM_Outside_map 1 set ikev2 ipsec-proposal CSM_IP_1
crypto map CSM_Outside_map 1 set reverse-route
crypto map CSM_Outside_map interface Outside
```
8. Cree una declaración de exención de NAT que evite que el firewall NATTED el tráfico VPN:

Nat (inside, Outside) 1 source static ASA-Subnet ASA-Subnet destination static FTD-Subnet FTD-Subnet

## **Verificación**

Use esta sección para confirmar que su configuración funciona correctamente.

### **FTD**

En la línea de comandos, utilice el comando **show crypto ikev2 sa** para verificar el estado de VPN.

**Nota:** VPN se establece con la dirección IP de Outside1 (10.200.1.5) como local.

```
firepower# sh crypto ikev2 sa
IKEv2 SAs:
Session-id:24, Status:UP-ACTIVE, IKE count:1, CHILD count:1
Tunnel-id Local Remote Status Role
373101057 10.200.1.5/500 10.100.1.1/500 10.100.1.1/500
     Encr: AES-CBC, keysize: 256, Hash: SHA256, DH Grp:14, Auth sign: PSK, Auth verify: PSK
     Life/Active Time: 86400/37 sec
Child sa: local selector 10.10.10.0/0 - 10.10.10.255/65535
        remote selector 192.168.100.0/0 - 192.168.100.255/65535
        ESP spi in/out: 0x829ed58d/0x2051ccc9
```
#### **Ruta**

La ruta predeterminada muestra la dirección IP del siguiente salto de Outside1.

```
firepower# sh route
```

```
Codes: L - local, C - connected, S - static, R - RIP, M - mobile, B - BGP
        D - EIGRP, EX - EIGRP external, O - OSPF, IA - OSPF inter area
        N1 - OSPF NSSA external type 1, N2 - OSPF NSSA external type 2
        E1 - OSPF external type 1, E2 - OSPF external type 2, V - VPN
        i - IS-IS, su - IS-IS summary, L1 - IS-IS level-1, L2 - IS-IS level-2
        ia - IS-IS inter area, * - candidate default, U - per-user static route
        o - ODR, P - periodic downloaded static route, + - replicated route
        SI - Static InterVRF
Gateway of last resort is 10.200.1.1 to network 0.0.0.0
```

```
S* 0.0.0.0 0.0.0.0 [1/0] via 10.200.1.1, Outside1
C 10.10.10.0 255.255.255.0 is directly connected, Inside
```
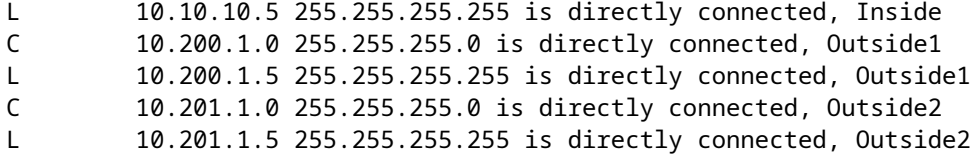

#### **Seguimiento**

Como se puede ver en el resultado de show track 1, "Reachability is Up".

```
firepower# sh track 1
Track 1
   Response Time Reporter 10 reachability
  Reachability is Up and the contract of the contract of \sim 36 changes, last change 00:00:04
   Latest operation return code: OK
   Latest RTT (millisecs) 1
   Tracked by:
     STATIC-IP-ROUTING 0
```
#### **NAT**

Es necesario confirmar que el tráfico interesante llega a la regla de exención de NAT con la interfaz Outside1.

Utilice el comando "packet-tracer input Inside icmp 10.10.10.1 8 0 192.168.100.10 detail" para verificar la regla NAT aplicada para el tráfico interesante.

```
firepower# packet-tracer input inside icmp 10.10.10.1 8 0 192.168.100.1 det
---------------OMITTED OUTPUT -----------------
Phase: 4
Type: UN-NAT
Subtype: static
Result: ALLOW
Config:
nat (Inside,Outside1) source static 10.10.10.0 10.10.10.0 destination static 192.168.100.1 192.168.100.2
Additional Information:
NAT divert to egress interface Outside1(vrfid:0)
Untranslate 192.168.100.1/0 to 192.168.100.1/0
---------------OMITTED OUTPUT -----------------
Phase: 7
Type: NAT
Subtype:
Result: ALLOW
Config:
nat (Inside,Outside1) source static 10.10.10.0 10.10.10.0 destination static 192.168.100.1 192.168.100.2
Additional Information:
Static translate 10.10.10.1/0 to 10.10.10.1/0
 Forward Flow based lookup yields rule:
```
 in id=0x2b3e09576290, priority=6, domain=nat, deny=false hits=19, user\_data=0x2b3e0c341370, cs\_id=0x0, flags=0x0, protocol=0 src ip/id=10.10.10.0, mask=255.255.255.0, port=0, tag=any dst ip/id=192.168.100.0, mask=255.255.255.0, port=0, tag=any, dscp=0x0 input\_ifc=Inside(vrfid:0), output\_ifc=Outside1(vrfid:0) Phase: 8 Type: NAT Subtype: per-session Result: ALLOW Config: Additional Information: Forward Flow based lookup yields rule: in id=0x2b3e0a482330, priority=0, domain=nat-per-session, deny=true hits=3596, user\_data=0x0, cs\_id=0x0, reverse, use\_real\_addr, flags=0x0, protocol=0 src ip/id=0.0.0.0, mask=0.0.0.0, port=0, tag=any dst ip/id=0.0.0.0, mask=0.0.0.0, port=0, tag=any, dscp=0x0 input\_ifc=any, output\_ifc=any ---------------OMITTED OUTPUT ----------------- Phase: 12 Type: VPN Subtype: encrypt Result: ALLOW Config: Additional Information: Forward Flow based lookup yields rule: out id=0x2b3e0c8d0250, priority=70, domain=encrypt, deny=false hits=5, user\_data=0x16794, cs\_id=0x2b3e0b633c60, reverse, flags=0x0, protocol=0 src ip/id=10.10.10.0, mask=255.255.255.0, port=0, tag=any dst ip/id=192.168.100.0, mask=255.255.255.0, port=0, tag=any, dscp=0x0 input\_ifc=any(vrfid:65535), output\_ifc=Outside1 Phase: 13 Type: NAT Subtype: rpf-check Result: ALLOW Config: nat (Inside,Outside1) source static 10.10.10.0 10.10.10.0 destination static 192.168.100.1 192.168.100.1 Additional Information: Forward Flow based lookup yields rule: out id=0x2b3e095d49a0, priority=6, domain=nat-reverse, deny=false hits=1, user data=0x2b3e0c3544f0, cs\_id=0x0, use\_real\_addr, flags=0x0, protocol=0 src ip/id=10.10.10.0, mask=255.255.255.0, port=0, tag=any dst ip/id=192.168.100.0, mask=255.255.255.0, port=0, tag=any, dscp=0x0 input\_ifc=Inside(vrfid:0), output\_ifc=Outside1(vrfid:0) Phase: 14 Type: VPN Subtype: ipsec-tunnel-flow Result: ALLOW Config: Additional Information: Reverse Flow based lookup yields rule: in id=0x2b3e0c8ad890, priority=70, domain=ipsec-tunnel-flow, deny=false hits=5, user\_data=0x192ec, cs\_id=0x2b3e0b633c60, reverse, flags=0x0, protocol=0 src ip/id=192.168.100.0, mask=255.255.255.0, port=0, tag=any dst ip/id=10.10.10.0, mask=255.255.255.0, port=0, tag=any, dscp=0x0 input\_ifc=Outside1(vrfid:0), output\_ifc=any Phase: 15

Type: NAT

```
Subtype: per-session
Result: ALLOW
Config:
Additional Information:
 Reverse Flow based lookup yields rule:
  in id=0x2b3e0a482330, priority=0, domain=nat-per-session, deny=true
         hits=3598, user_data=0x0, cs_id=0x0, reverse, use_real_addr, flags=0x0, protocol=0
         src ip/id=0.0.0.0, mask=0.0.0.0, port=0, tag=any
         dst ip/id=0.0.0.0, mask=0.0.0.0, port=0, tag=any, dscp=0x0
         input_ifc=any, output_ifc=any
---------------OMITTED OUTPUT -----------------
Result:
input-interface: Inside(vrfid:0)
input-status: up
input-line-status: up
output-interface: Outside1(vrfid:0)
output-status: up
output-line-status: up
Action: allow
```
### **Realizar conmutación por fallo**

Para este ejemplo, la conmutación por fallas se realiza mediante un apagado en el siguiente salto de Outside1 utilizado en la configuración del monitor de IP SLA.

```
firepower# sh sla monitor configuration 10
IP SLA Monitor, Infrastructure Engine-II.
Entry number: 10
Owner:
Tag:
Type of operation to perform: echo
Target address: 10.200.1.1
Interface: Outside1
Number of packets: 1
Request size (ARR data portion): 28
Operation timeout (milliseconds): 5000
Type Of Service parameters: 0x0
Verify data: No
Operation frequency (seconds): 60
Next Scheduled Start Time: Start Time already passed
Group Scheduled : FALSE
Life (seconds): Forever
Entry Ageout (seconds): never
Recurring (Starting Everyday): FALSE
Status of entry (SNMP RowStatus): Active
Enhanced History:
```
#### **Ruta**

La ruta predeterminada ahora utiliza la dirección IP de siguiente salto de Outside2 y el alcance es inactivo.

#### firepower# sh route

Codes: L - local, C - connected, S - static, R - RIP, M - mobile, B - BGP D - EIGRP, EX - EIGRP external, O - OSPF, IA - OSPF inter area N1 - OSPF NSSA external type 1, N2 - OSPF NSSA external type 2 E1 - OSPF external type 1, E2 - OSPF external type 2, V - VPN i - IS-IS, su - IS-IS summary, L1 - IS-IS level-1, L2 - IS-IS level-2 ia - IS-IS inter area, \* - candidate default, U - per-user static route o - ODR, P - periodic downloaded static route, + - replicated route SI - Static InterVRF Gateway of last resort is 10.201.1.1 to network 0.0.0.0 S\* 0.0.0.0 0.0.0.0 [2/0] via 10.201.1.1, Outside2 C 10.10.10.0 255.255.255.0 is directly connected, Inside L 10.10.10.5 255.255.255.255 is directly connected, Inside C 10.200.1.0 255.255.255.0 is directly connected, Outside1 L 10.200.1.5 255.255.255.255 is directly connected, Outside1

C 10.201.1.0 255.255.255.0 is directly connected, Outside2

L 10.201.1.5 255.255.255.255 is directly connected, Outside2

#### **Seguimiento**

Como se ve en el resultado de **show track 1**, "Reachability is Down" en este punto.

firepower# sh track 1 Track 1 Response Time Reporter 10 reachability Reachability is Down <---- 37 changes, last change 00:17:02 Latest operation return code: Timeout Tracked by: STATIC-IP-ROUTING 0

#### **NAT**

firepower# packet-tracer input inside icmp 10.10.10.1 8 0 192.168.100.1 det ---------------OMITTED OUTPUT ----------------- Phase: 4 Type: NAT Subtype: Result: ALLOW Config: nat (Inside,Outside2) source static 10.10.10.0 10.10.10.0 destination static 192.168.100.1 192.168.100.1 Additional Information: Static translate 10.10.10.1/0 to 10.10.10.1/0 Forward Flow based lookup yields rule: in id=0x2b3e0c67d470, priority=6, domain=nat, deny=false hits=44, user\_data=0x2b3e0c3170e0, cs\_id=0x0, flags=0x0, protocol=0 src ip/id=10.10.10.0, mask=255.255.255.0, port=0, tag=any dst ip/id=192.168.100.0, mask=255.255.255.0, port=0, tag=any, dscp=0x0 input\_ifc=Inside(vrfid:0), output\_ifc=Outside2(vrfid:0)

---------------OMITTED OUTPUT ----------------- Phase: 9 Type: VPN Subtype: encrypt Result: ALLOW Config: Additional Information: Forward Flow based lookup yields rule: out id=0x2b3e0c67bdb0, priority=70, domain=encrypt, deny=false hits=1, user\_data=0x1d4cfb24, cs\_id=0x2b3e0c273db0, reverse, flags=0x0, protocol=0 src ip/id=10.10.10.0, mask=255.255.255.0, port=0, tag=any dst ip/id=192.168.100.0, mask=255.255.255.0, port=0, tag=any, dscp=0x0 input\_ifc=any(vrfid:65535), output\_ifc=Outside2 Phase: 10 Type: NAT Subtype: rpf-check Result: ALLOW Config: nat (Inside,Outside2) source static 10.10.10.0 10.10.10.0 destination static 192.168.100.1 192.168.100.1 Additional Information: Forward Flow based lookup yields rule: out id=0x2b3e0c6d5bb0, priority=6, domain=nat-reverse, deny=false hits=1, user\_data=0x2b3e0b81bc00, cs\_id=0x0, use\_real\_addr, flags=0x0, protocol=0 src ip/id=10.10.10.0, mask=255.255.255.0, port=0, tag=any dst ip/id=192.168.100.0, mask=255.255.255.0, port=0, tag=any, dscp=0x0 input\_ifc=Inside(vrfid:0), output\_ifc=Outside2(vrfid:0) Phase: 11 Type: VPN Subtype: ipsec-tunnel-flow Result: ALLOW Config: Additional Information: Reverse Flow based lookup yields rule: in id=0x2b3e0c8a14f0, priority=70, domain=ipsec-tunnel-flow, deny=false hits=1, user\_data=0x1d4d073c, cs\_id=0x2b3e0c273db0, reverse, flags=0x0, protocol=0 src ip/id=192.168.100.0, mask=255.255.255.0, port=0, tag=any dst ip/id=10.10.10.0, mask=255.255.255.0, port=0, tag=any, dscp=0x0 input\_ifc=Outside2(vrfid:0), output\_ifc=any Phase: 12 Type: NAT Subtype: per-session Result: ALLOW Config: Additional Information: Reverse Flow based lookup yields rule: in id=0x2b3e0a482330, priority=0, domain=nat-per-session, deny=true hits=3669, user\_data=0x0, cs\_id=0x0, reverse, use\_real\_addr, flags=0x0, protocol=0 src ip/id=0.0.0.0, mask=0.0.0.0, port=0, tag=any dst ip/id=0.0.0.0, mask=0.0.0.0, port=0, tag=any, dscp=0x0 input\_ifc=any, output\_ifc=any ---------------OMITTED OUTPUT ----------------- Result: input-interface: Inside(vrfid:0) input-status: up input-line-status: up output-interface: Outside2(vrfid:0) output-status: up

output-line-status: up Action: allow

## Acerca de esta traducción

Cisco ha traducido este documento combinando la traducción automática y los recursos humanos a fin de ofrecer a nuestros usuarios en todo el mundo contenido en su propio idioma.

Tenga en cuenta que incluso la mejor traducción automática podría no ser tan precisa como la proporcionada por un traductor profesional.

Cisco Systems, Inc. no asume ninguna responsabilidad por la precisión de estas traducciones y recomienda remitirse siempre al documento original escrito en inglés (insertar vínculo URL).